## **Adding Drawings to Progress Notes in eCW 11e**

In some situations, a picture is worth a thousand words. In eCW 11e, it is quite easy to import a drawing from your harddrive, modify it in eCW, and save it as part of the patient record.

In this example, I will assume that Five Pcaretest is seen for multiple sites of pain. Although this drawing would be better placed in the HPI section, I found that the examination area is the only area to which a drawing can be imported in eCW 11e.

In the examination screen, click on "Drawing".

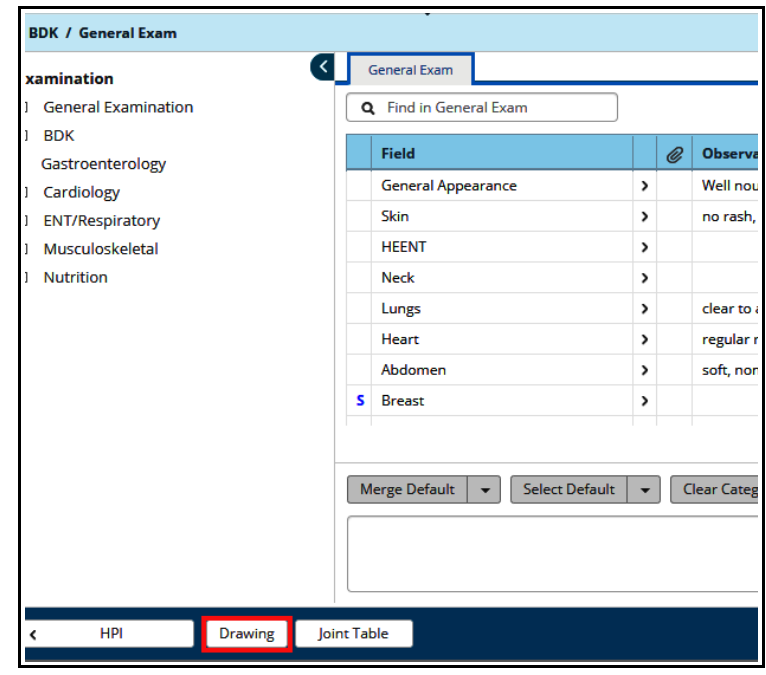

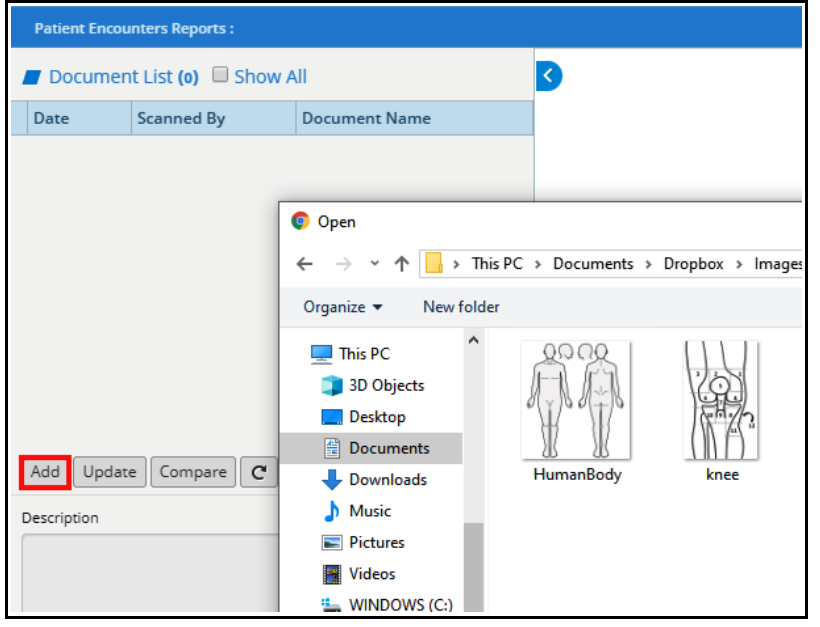

Click "Add", find the image you want to incorporate into your note from your computer's harddrive (or from a flashdrive that you carry with you), and select it. I suggest using a small file – like a jpg or png.

The paintbrush tool allows the user to draw on the imported image. The small down arrow at the right opens a few more tools, including the middle "T" which allows the user to type text into the drawing (pick a spot on the drawing, then drag your mouse to open a box in which text can be added).

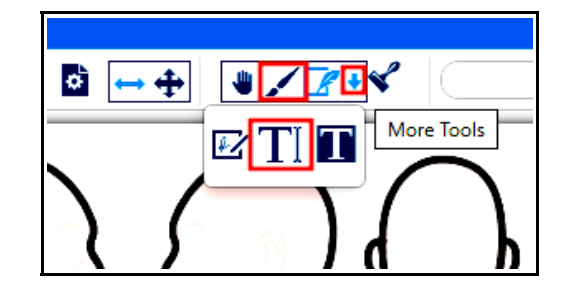

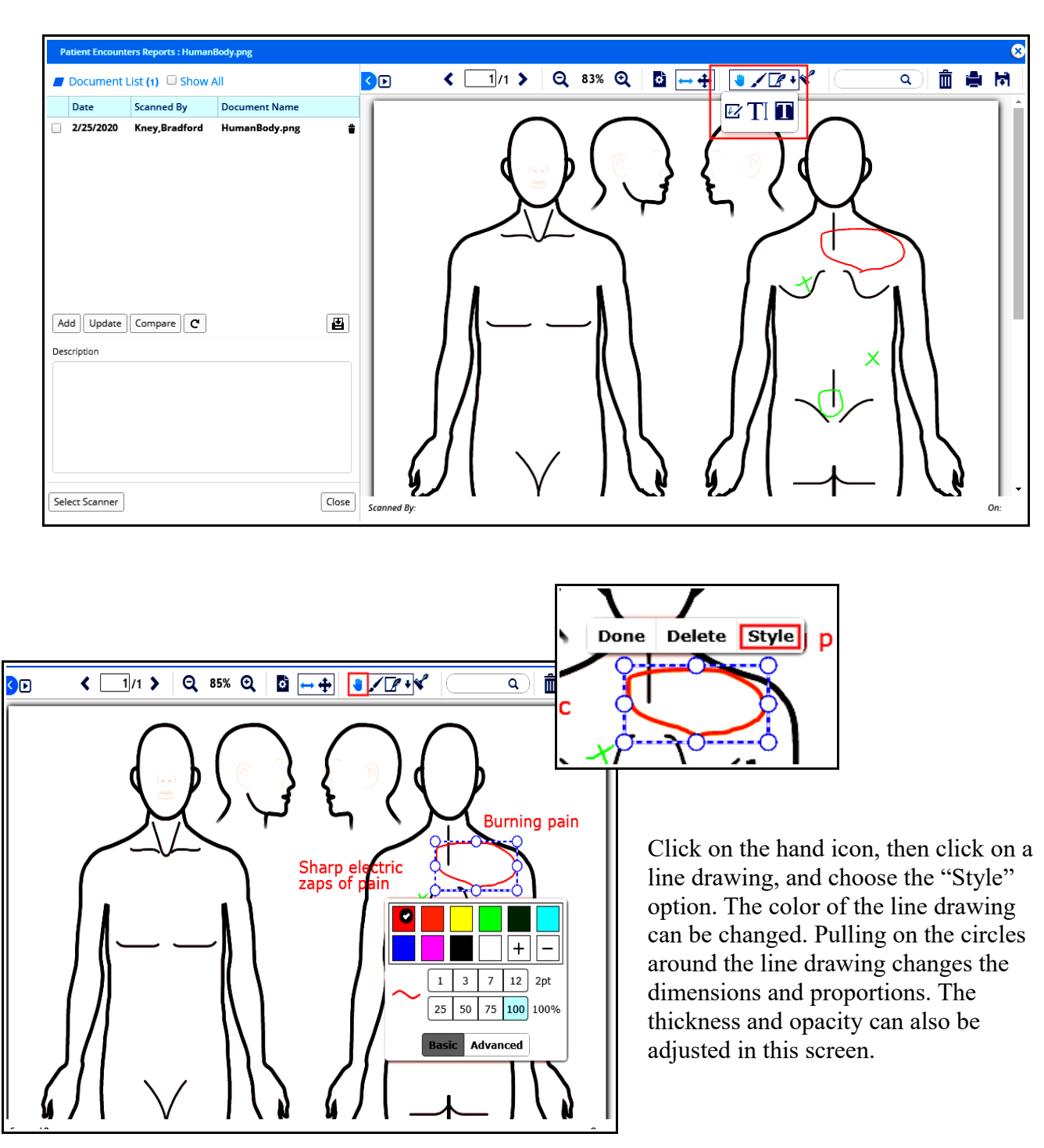

Choosing the style option with text allows the font size and color to changed, as well as the opacity of the text.

Choosing the "Delete" option of the hand icon deletes the selected entry (text or drawing).

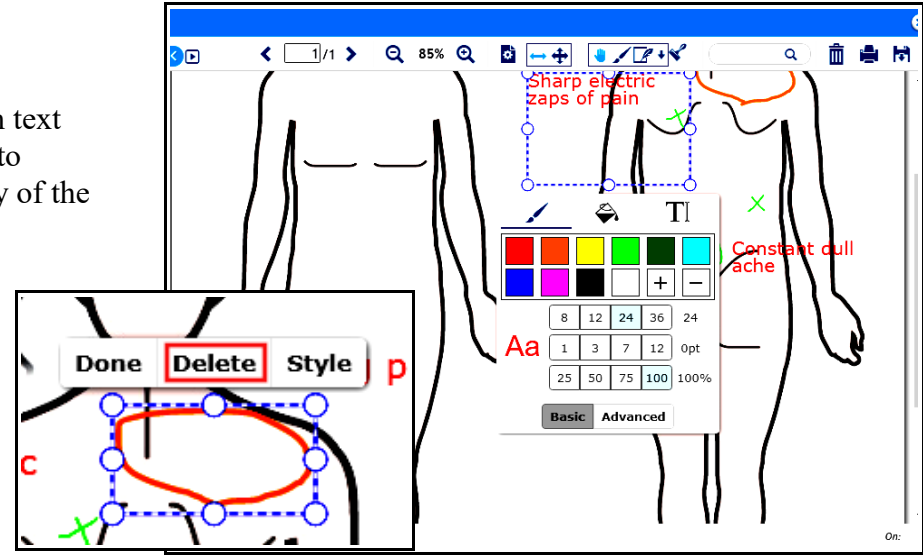

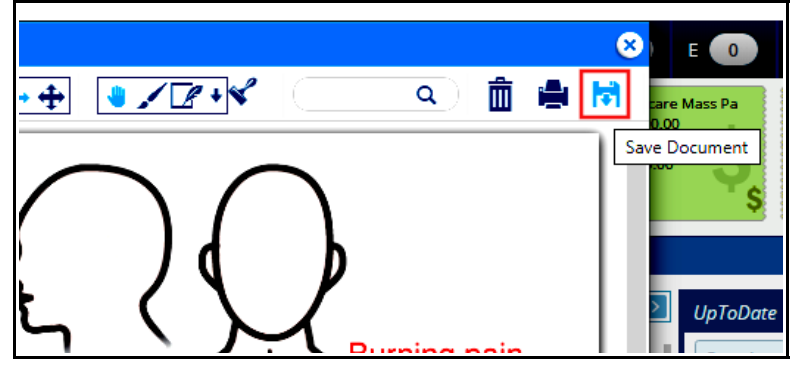

Once you have completed the additions to the imported image, click on the "Save" button, and this altered image is now part of the patient's physical exam.

I could add a second image to document the exam findings as well (rather than the subjective pain map shown earlier).

These images are saved in the "Examination Drawing" folder in patient documents.

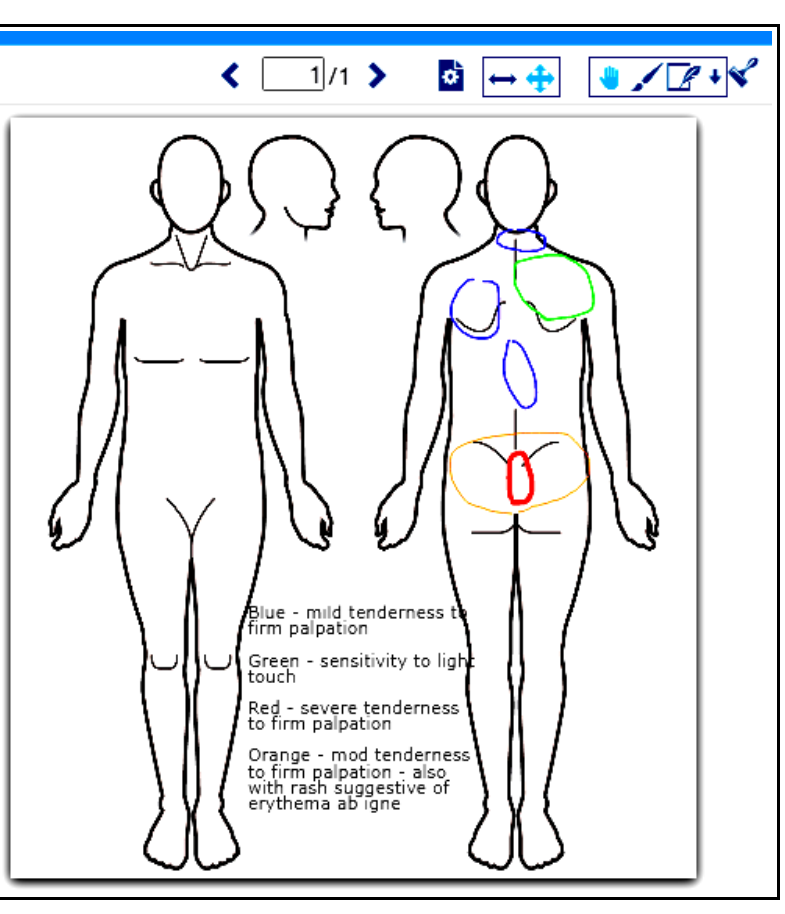

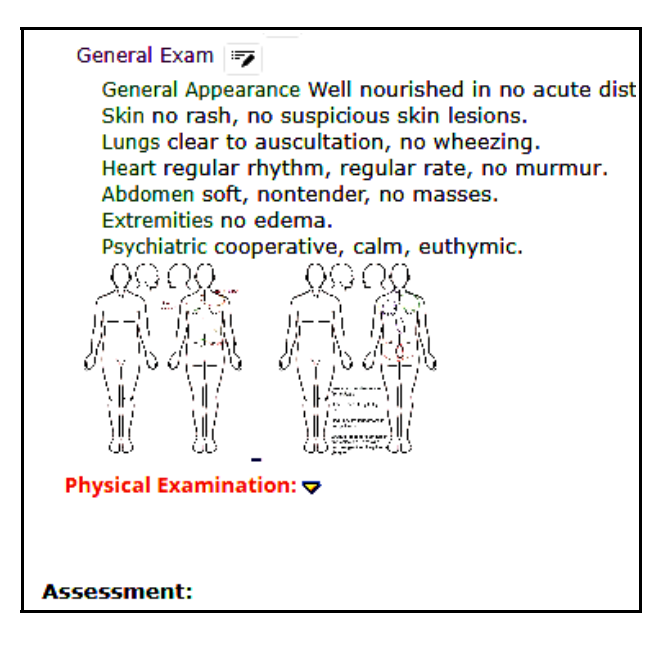

When the note is printed, sent as a P2P, or viewed using the encounters function in eCW 11e, the image appears in its full size, not as a small thumbnail as seen in the screenshot to the left.

So long as you have access to an image stored on your computer's harddrive or on a flashdrive, it can be added to and altered in a progress note using this workflow.

> Brad Kney, MD February 25, 2020